## **Troubleshooting Web Camera**

- 1. After your appointment has been confirmed by your doctor, please log into your MarijuanaDoctors.Com account using **Google Chrome**.
- 2. Once you log into your dashboard, under **Welcome (Your Name)** will be your upcoming telemedicine appointment details
- 3. Click on the link to **Enter the Telehealth Portal**
- 4. Fill out the **Telemedicine Patient Intake Form**
- 5. Once you complete the form, you'll be redirected to the next page telling you your popup blocker is enabled, please **click the link** to enter your session
- 6. Once the doctor is logged in:
	- **a.** If you are able to view your webcam as well as the physician, Google Chrome can access your camera.

## **Hooray you're done! If not, there is something blocking Chrome's access.**

**b.** Select the **Secure** Icon to the left of your address bar.

Select **Allow** for **Camera & Microphone**

- **c.** Select the **Video Icon** to the right of your address bar.
	- i. Select **Continue Allowing Access to MarijuanaDoctors.Com to Access Your**

## **Camera & Microphone**

- 7. If that fails, please **restart Chrome**
	- **a.** It's possible for Chrome to lose access to your webcam.

This can often be fixed by simply restarting Chrome.

- 8. If that fails, please restart your computer
	- **a.** Sometimes software/patches installed on your device can disrupt webcam access until a restart.

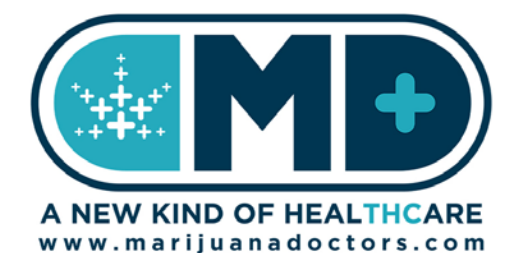

You can also test this with <https://webcammictest.com/>

You will never have to download anything, if a download prompts, please exit it.

## **Troubleshooting Web Camera**

If you are using an **iPhone** to connect with your physician, please download the MarijuanaDoctors.Com **MarijuanaDoctors** App in the iOS store by searching "MarijuanaDoctors.Com".

*Please Note: You cannot use the Telemedicine Platform by accessing your MarijuanaDoctors.Com account through Safari, as it is not supported.*

1. Please make sure you are using the latest version of the MarijuanaDoctors.Com **Marijuana** 

**Doctors App** on the **latest iOS** operating system, using an **iPhone 6 or later**

• You still may be able to connect with your physician using a model earlier then the

**iPhone 6**, if not, please log on to your computer to enter the Telehealth Session.

To update your **iOS** to the latest version:

- Select **Settings**
- Select **General**
- Select **Software Update**
- If you are running on the latest **iOS**, please continue to the next step, if not please follow the prompts and update the software
- 2. After your appointment has been confirmed by your doctor, please log into your

MarijuanaDoctors.Com account using **MarijuanaDoctors.Com "Marijuana Doctors" App**

- It is recommended you fill out the **Patient Intake Form** on your home computer or laptop.
- 3. Please allow the app access to your **Camera & Microphone** when prompted
- 4. If you are able to view your physician, the app can access your camera.

**Hooray you're done! If not, there is something blocking access, please restart the session.**

- **If that does not work, please restart the app by force closing it by either double tapping your home button (or for iPhone X and later swipe up slowly from the bottom) until all apps appear.**
- 5. If you are not able to connect after that, please log on to your computer to enter the Telehealth Session & follow the instructions on the first page.

You can also test this with <https://webcammictest.com/>

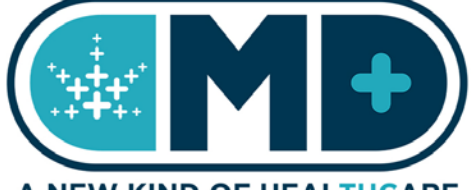

A NEW KIND OF HEALTHCARE www.marijuanadoctors.com

You will never have to download anything, if a download prompts, please exit it.